# **AG32 使用入门**

#### **目录:**

- **一、 了解工程目录结构**
- **二、 初识 IDE 中的项目**
- **三、 认识 platformIO**
- **四、 工程配置**

**platformio.ini 配置、ve 配置;**

- **五、 编译代码**
- **六、 烧录程序(和 ve 配置)**

**Daplink 烧录、Jlink 烧录、串口烧录;**

- **七、 Daplink(或 Jlink)仿真**
- **八、 进入开发**
- **九、 增加编译目录**
- **十、 脱机烧录**
- **十一、 开发中的注意项**

阅读本文前,请参照《AG32 开发环境搭建.pdf》, 先搭建好 AG32 运行环境。

# **一、了解工程目录结构:**

#### SDK 工作目录结构如下:

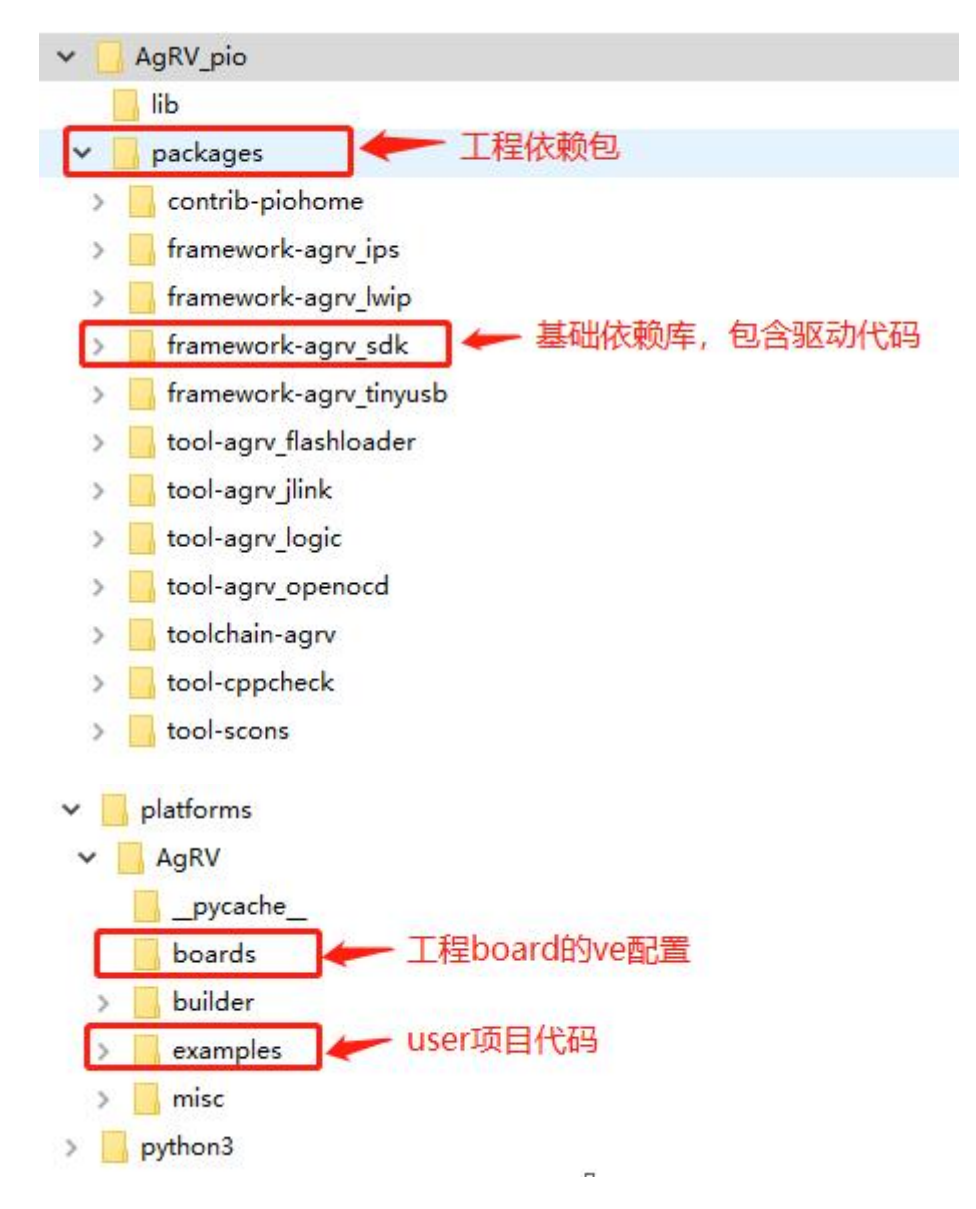

以上红色标出的几个目录,是在后续编写代码时常用的几个目录。

其中:

framework-agrv\_sdk 是整个 SDK 的基础支撑部分。包含全部的驱动代码、board 代码、输出重定向代码。该 framwork 是开发者在创建自己工程时必须依赖的 framwork。

除了 agrv\_sdk, 还有几个已经集成进 SDK 的 framwork, 包括: ips/lwip/usb。开 发者可根据自己需求决定是否使用它们。

展开 framework-agrv\_sdk 的目录,可以看到:

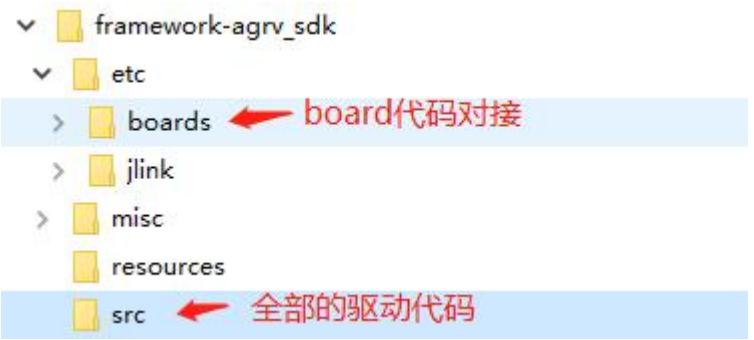

#### 再看 examples 下,是全部的调用驱动的样例代码:

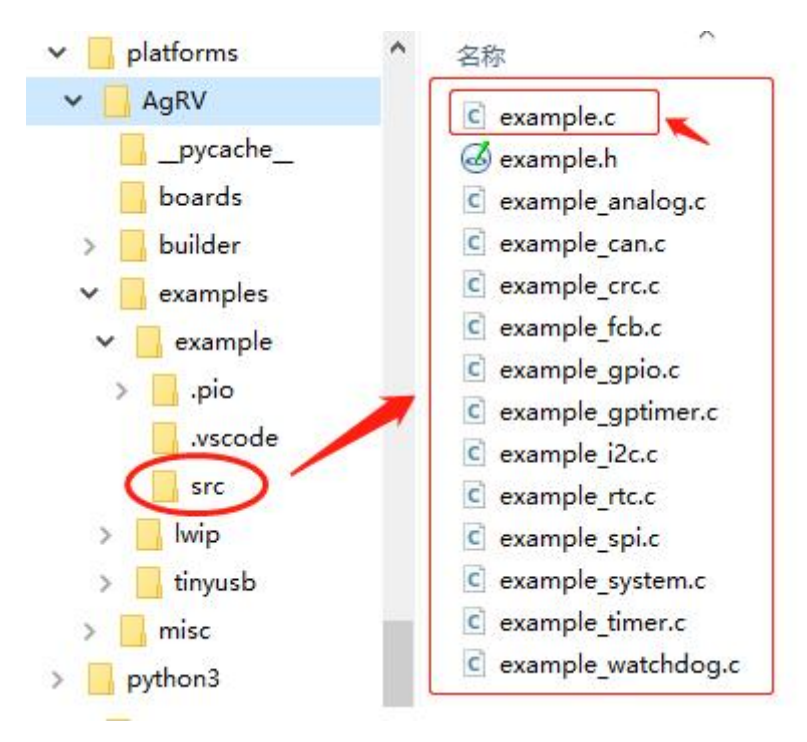

除了以上代码部分,还有两处重要的配置文件:

1. example\_board.ve 芯片配置:

位于路径: AgRV\_pio\platforms\AgRV\examples\example

该配置文件中,配置芯片主频及 pin 脚映射。

2. platformio.ini 工程配置:

位于路径: AgRV\_pio\platforms\AgRV\examples\example

该文件是工程配置文件,里边定义 IDE 的编译/烧录/仿真及工程宏的选项。

以上,先有个整体印象,后续会深入介绍。

# **二、初识 IDE 中的项目:**

看完目录结构,再来看 Demo 工程。

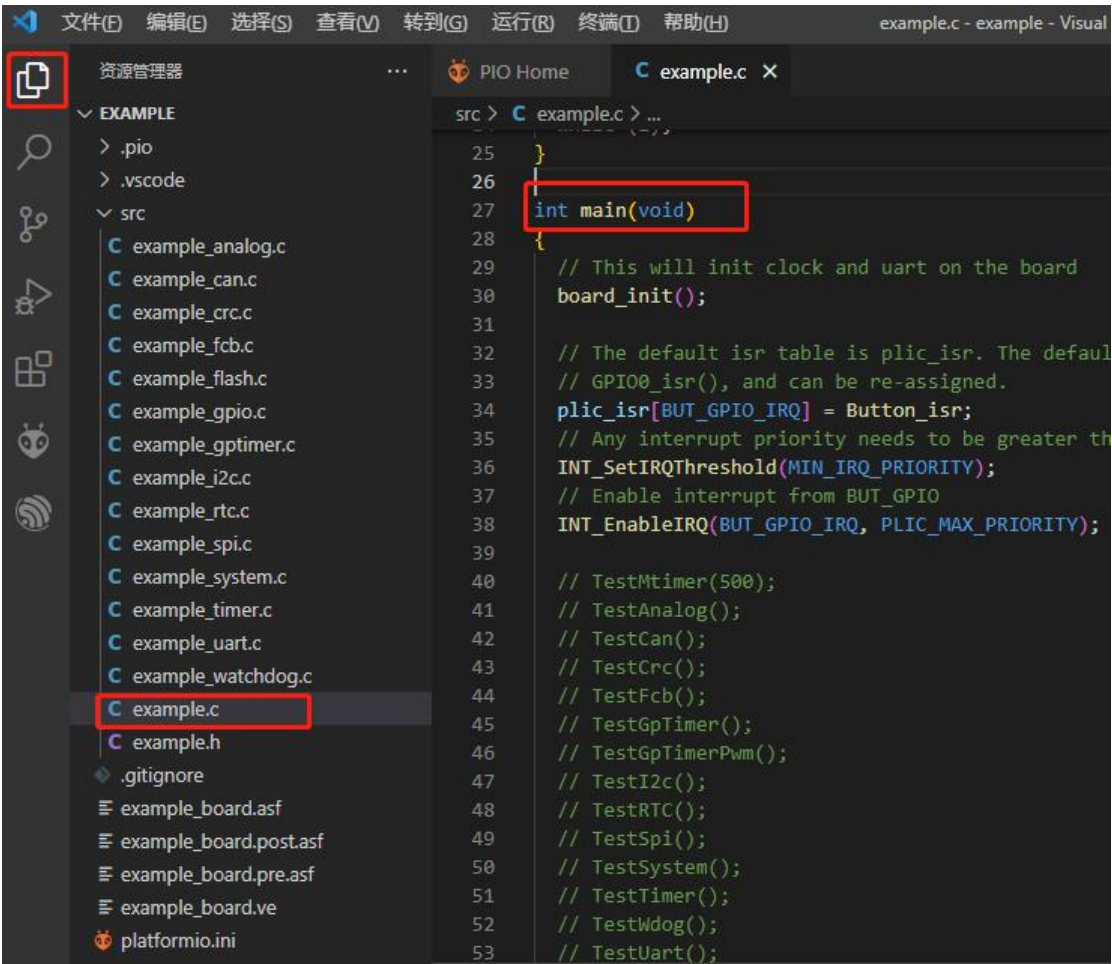

AG32 是基于 VSCode 来搭建的 IDE 开发环境, 编辑、调试、烧录也都基于此。

在 Demo 里, example.c 中的 main 总领了全部的驱动测试入口;

board\_init 函数中,会进行时钟初始化、GPIO 初始化、log 串口初始化;

INT\_EnableIRQ 是使能某种类型的中断;

在 board init 中初始化完串口后, 代码中的 printf, 将重定向到该串口输出。具体使 用哪个串口输出,是通过 ve 配置中的 logger\_if 字段配置的。

## **三、认识 platformIO:**

在开始正式的编码和配置前,先了解下 platformIO 是什么。

在前边安装完 VSCode 后,首先下载的插件就是 platformIO IDE。即,它是 VScode 的一款第三方插件,这款插件是一套 IDE 开发环境。

事实上, platformIO 是一套开放的 Iot 集成环境平台, 允许芯片厂商通过配置和对 接,方便的实现芯片开发环境。

也就是说,VSCode + platformIO + 芯片厂商对接 = 该芯片的 IDE 编译环境。

在嵌入式开发中,大家比较熟悉的 IDE 会有 Keil、IAR。而上边构建出来的 IDE 环 境就是类似 Keil、IAR 的一整套可开发仿真的环境。只是这套环境比 Keil 和 IAR 更 强大。

既然是基于 platformIO 平台, 那么项目中大多数的配置就是围绕 platformIO 来展 开的。后边用到时会逐步展开。

扩展信息:

查看 platformIO 的官网: platformIO 的定位是新一代的 IoT 集成开发环境。它是基于 VSCode 的一款插件。VSCode 这款强大的文本编辑器辅以 PlatformIO 插件就可以化身为 一款强大的 MCU 开发环境,支持绝大多数流行的单片机平台。

我们知道, 嵌入式 Iot 开发中, 最让人不舒服的就是不同厂家的芯片要使用不同的集成开 发环境。例如:STM32 要使用 Keil 或 IAR,Arduino 默认使用自家 Arduino 开发环境, ESP32 要使用 linux 环境或者在 windows 下部署 eclipse 再用交叉编译。那么,有没有一个 IDE 可以大一统起来,集成大多数常用的芯片和模块的开发任务,只要配置完成之后就一 劳永逸的呢?没错,那就是 PlatformIO。PlatformIO 试图整合起目前所有主流的硬件平 台:TI/ST/EspressIf/Intel/Silicon/… 等,并且提供更便利的接口和更友好的交互,以提高 开发效率。

关于 platformIO,有兴趣可以去官网获取更多的信息:https://platformio.org/

前边说到,每一款芯片在 PlatformIO 中需要配置,按照 PlatformIO 的格式配置后,才能 被正常使用(platformio.ini 有大量的标准的控制选项,可进入官网查看)。

官方配置:[https://docs.platformio.org/en/latest/projectconf/index.html#projectconf](https://docs.platformio.org/en/latest/projectconf/index.html)

在实际使用中,除了官方标准配置(编译、烧录)外,芯片方也会在这个开放平台上自定 义一些自己特有的配置项。

### **四、工程配置:**

大致了解完项目结构,接下来了解工程配置。(fpga 不在本文介绍) 两部分工程配置:**platformio.ini 和 agrv2k\_103.ve** 其中:

platformio.ini 配置 工程的编译、烧录、仿真的选项;

与 IDE 相关。

agrv2k\_103.ve 配置 芯片系统时钟、芯片 IO 引脚映射 等;

该文件中的配置是要被写入到 flash 中的, 做为该芯片独特的配置。

#### **platformio.ini 配置项:**

从名字就可以看出, platformio.ini 是应用到 platformIO 的配置。

基于 platformIO 的项目, 都必须配置一个 platformio.ini 文件, 文件中对必要的配 置字段进行赋值,从而告诉 platformIO 如何对该项目进行编译、烧录和仿真。

(这些除了标准字段,还有些是自定义字段,用于编译中)

先看 Demo 中的配置项:

boards dir = boards //指定 board 对应的工作路径(用于代码编译的 path)

board = agrv2k\_103 //使用 boards\_dir 路径下的哪个硬件版本

//注:boards\_dir 和 board 共同组成了完整 path。

//如: 以上对应路径\packages\framework-agrv\_sdk\etc\boards\agrv2k\_103。

//这个路径下的.c 和.h 会被编译到工程, 这个路径下的资源被默认查找;

board\_logic.ve = example\_board.ve

//工程使用到的 ve 配置文件(要烧写到 flash 中的)

//如果用相对路径,是相对于 platformio.ini 的文件路径(即:工程路径)

framework = agrv\_sdk, agrv\_lwip //使用工程中的哪些库。SDK 是必带的。

//工程中默认带的库有:sdk、lwip、tinyUSB、Ips。

//使用多个库时名字中间加逗号隔开。

program = agm\_example //目标工程名

src\_dir = user //参与编译的 c 文件基目录 (路径相对于工程路径)

include dir = user //参与链接的 h 文件基目录 (路径相对于工程路径)

src\_filter = "-<\*> +<\*.c> +<print/\*.c> " //参与编译的 c 文件路径列表

 $1$ /\*用于通配, +增加, -去除。路径基于上边 src\_dir 的基路径

src\_build\_flags = -Iuser -Iuser/print //头文件路径列表

//-I 后边是一个个文件夹,各项之间用空格来分开

logger\_if = UART0 //芯片串口输出 log 用的串口号(对应代码中 printf 函数)

//串口的波特率在用户程序中初始化串口时设置。

//注意:UART0 同时是代码烧录的指定串口

monitor\_port = COM3 //platform monitor 功能对接的端口, usb 的要填 usb 口

monitor\_speed = 57600 //monitor 的速度(如: 串口的 115200/57600/...)

//monitor 功能是把配置端口收到的信息重映射到 VSCode 终端窗口输出

//更多用法参考: pio device monitor — PlatformIO latest [documentation](https://docs.platformio.org/en/latest/core/userguide/device/cmd_monitor.html)

upload\_port = COM3 //串口烧录时 PC 端的串口号(jlink 烧录时该项会被忽略)

upload\_protocol = jlink-openocd //烧录固件的方式, 串口要填: serial

//upload 烧录程序时使用的方式和端口号

debug\_tool = jlink-openocd //仿真时使用的工具

debug\_speed = 10000 //jlink 的数据速度

//jlink 在线跟踪时的设置

更多的配置项,可自行参考 platformio 官方文档: [https://docs.platformio.org/en/latest/projectconf/index.html#projectconf](https://docs.platformio.org/en/latest/projectconf/index.html)

#### **example\_board.ve 配置项:**

AGM 芯片支持 fpga, 这个.ve 文件就是映射芯片管脚定义的。

如下图, 该 ve 是通过 platformio.ini 进行关联配置的。配置后, 通过命令再把 ve 文件中的配置内容烧录到 flash 中去。

boards  $dir =$  boards board =  $agrv2k$  103 board  $logic.ve = example board.ve$ #board logic.compress = true

#### ve 文件内容:

SYSCLK 100 #系统时钟频率, M 为单位 HSECLK 8 #外部晶振频率, M 为单位, 取值范围 4~16

UART0\_UARTRXD PIN\_69 #串口 0 的收引脚 ----目前被用于 log 输出。 UART0\_UARTTXD PIN\_68 #串口 0 的发引脚

GPIO6\_2 PIN\_23 #IO\_Button1 GPIO6\_4 PIN\_24 #IO\_xxxx

……

……<br>关于 GPIOx\_y 的说明:

AGM 芯片内共有 10 组 GPIO (GPIO0 – GPIO9), 每组 8 个 IO (0~7)。所 以,可用的对外映射到 PIN 的 GPIO 共有 80 个。(100pin/64pin/48pin 只是外 部封装的区别,不影响内部 GPIO 的定义和数量)

这里的 GPIOx\_y 表示的是第 x 组第 y 个 IO。

除了 GPIO, 更多 IO 宏的定义(如: UART, SPI, CAN 等)参考文档《AGRV2K\_ 逻辑设置.pdf》

PIN\_XX 对应芯片的外引脚。每个 GPIOx\_y 可以配置映射到任意一个引脚。

注意: 有些模拟输出的引脚, 在 64pin 和 100pin 上的对应是不同的。因而, 使 用时最好在各自的 ve 模板上修改,不要混用。

### **五、编译程序:**

程序编译可以通过 3 种方式: pio 下栏按钮、pio 左栏按钮、命令行;

1. Pio 下栏按钮:

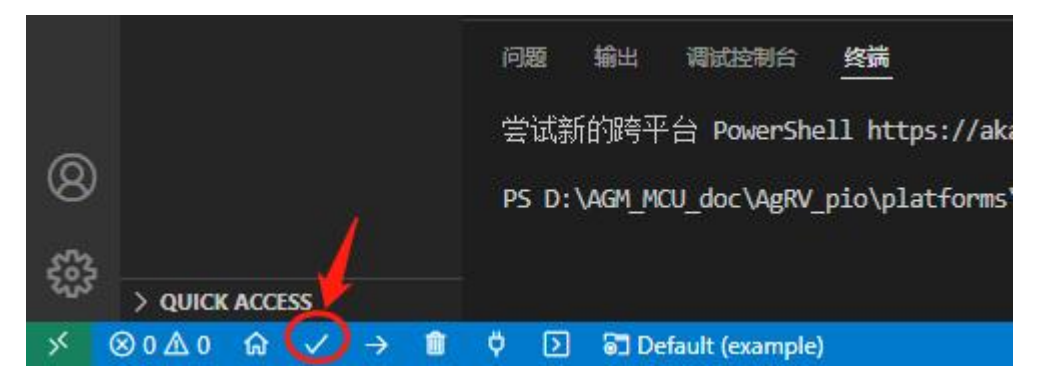

这里的编译和 1 中的命令一样。编译后,会自动弹出终端窗口。

2. Pio 左栏按钮:

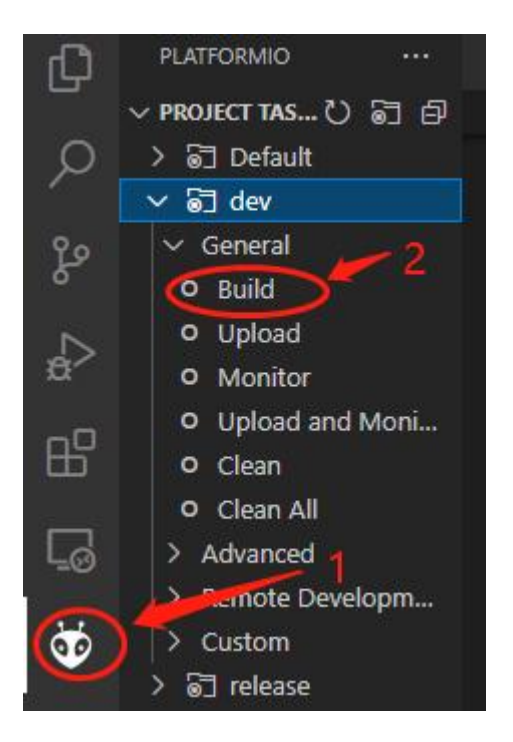

3. 命令行方式:

在"终端"通过命令行进行的工程编译。命令:pio run -e dev –v

使用如图:

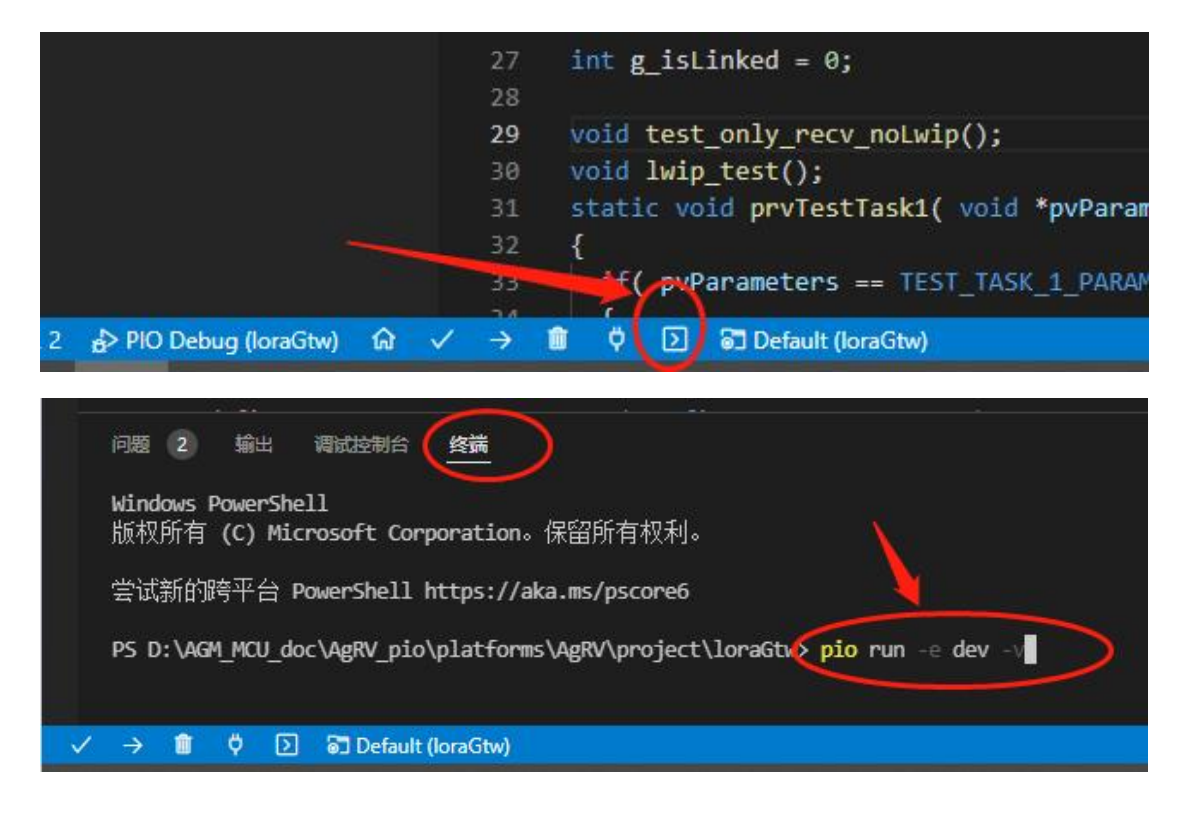

不管使用上边的哪种方式, 编译和烧录成功时, 会有 success 的提示如下:

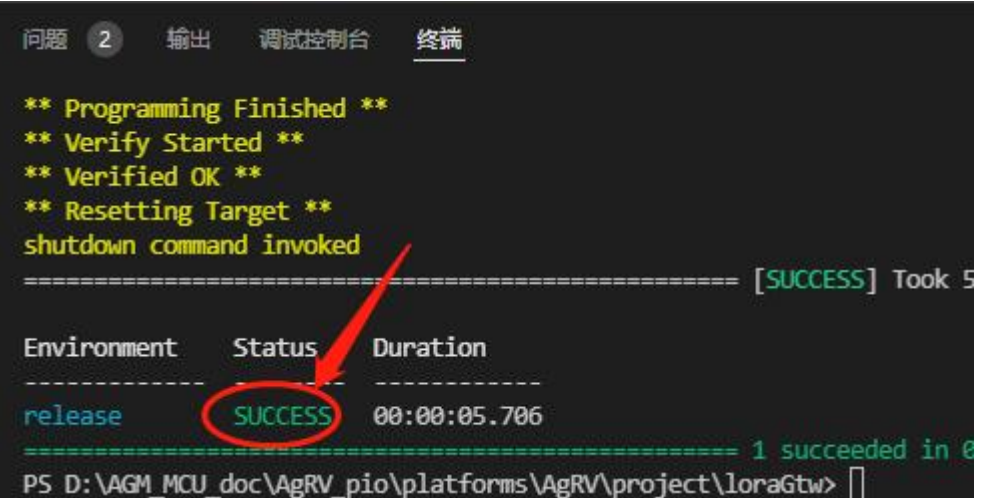

## **六、烧录程序(和 ve 配置):**

注意: AGM 烧录程序和烧录 VE 配置是分开的。

程序有改动,就编译后烧录程序;VE 有改动,就烧录 VE。

两者相互独立,各烧各的。烧录没有先后顺序之分。两者的烧录接线都相同,只 是按钮不同。

新开发板的第一次烧录, 两者都需要烧录。

烧录支持三种方式:**daplink、jlink 和串口**。

#### **daplink 烧录:**

daplink 方式是官方推荐的烧录方式, 官方提供的烧录工具属于这种类型。

1. 配置烧录方式:

如果使用 daplink 来烧录,需要在 platformio.ini 中进行相应配置。

配置方法:

修改 upload\_protocol 项,使:**upload\_protocol = cmsis-dap-openocd**

(注, 使用 daplink 烧录时, 无需配置 upload port 项)

2. 烧录程序:

烧录方法和上边的编译相似,也是三种方式: pio 左边和下边按钮、命令方式。 如下图(三选一):

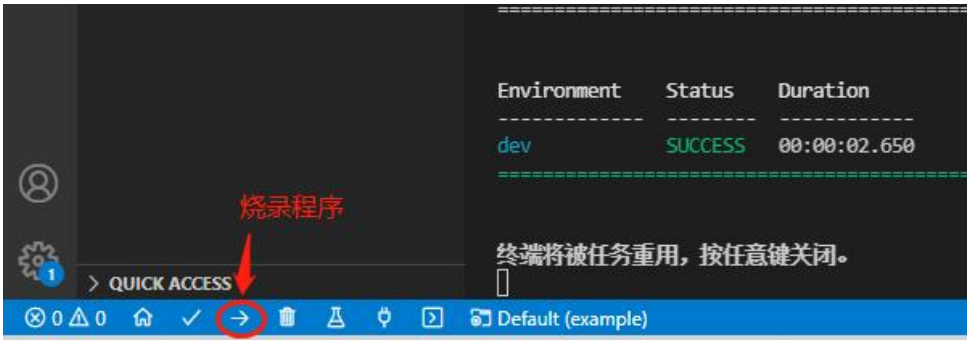

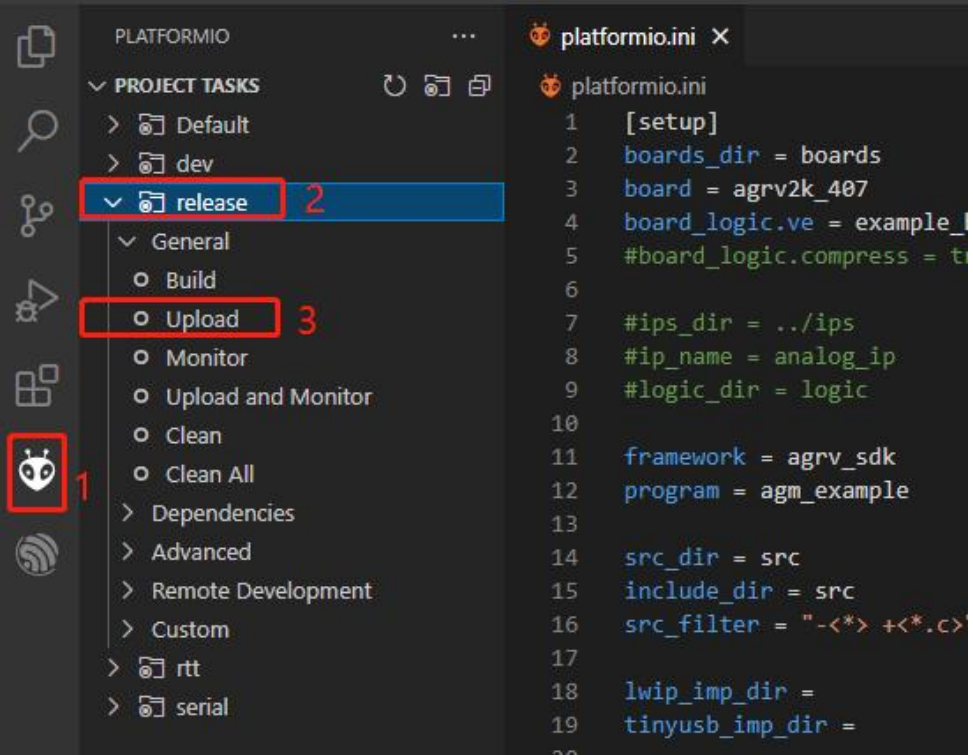

问题 1 输出 调试控制台 **终端** 

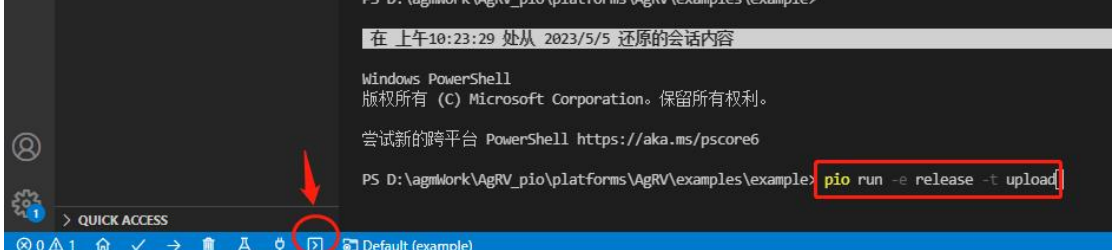

烧录命令:pio run -e release -t upload

3. 烧录 ve 文件:

在烧录 ve 配置时, 只支持两种方式: 左边栏和命令方式。

如下图:(二选一)

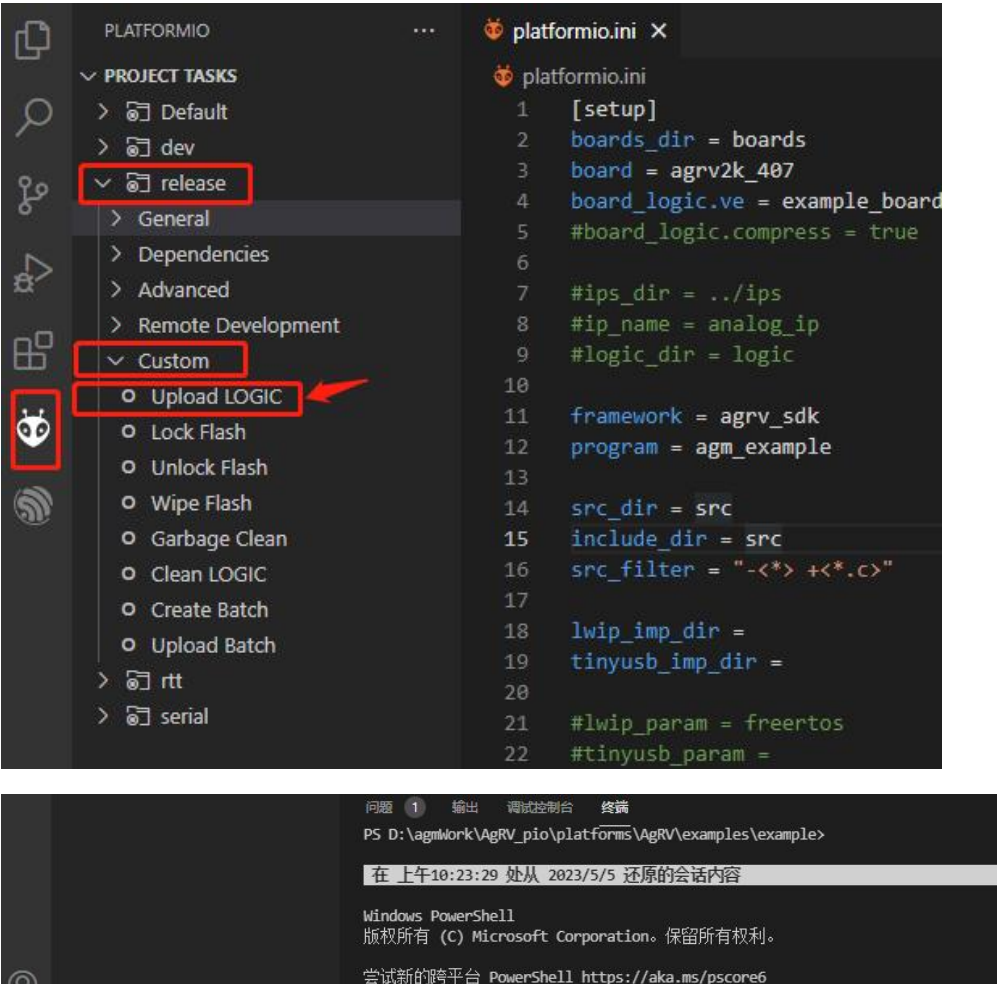

 $\overline{A}$ 烧录命令:pio run -e release -t logic

ff

注: 烧录到 flash 的 ve 配置, 就是在 platformio.ini 中指定的 board\_logic\_ve 项。 如样例中的:board\_logic.ve = **example\_board.ve**

PS D:\agmWork\AgRV\_pio\platforms\AgRV\examples\example> pio run -e release -t logic

4. 烧录结果提示:

> QUICK ACCESS

在烧录固件或者 ve 配置完成时, 都会有 SUCCESS 提示。

D & Default (example)

如果烧录失败,会有红色 Error 信息给出对应的失败原因。

烧录中,最常见的报错是 "Error connecting DP: cannot read IDR"。

如果是新焊接的板子,需要检查:芯片是否有虚焊、芯片供电、link 接线管脚是否 正常,是否对应;

如果是使用中出现,尝试重新上电芯片,重新插拔 daplink。

#### **Jlink 烧录:**

Jlink 烧录和 daplink 烧录有两点差异, 其他均完全相同。

1. 在首次烧录前, 需要先安装插件 zadig-2.7.exe。

注: 该插件是 jlink 正常驱动的插件。在安装该插件前, 确保电脑上已经安装过 jlink 的驱动,并能正常使用 jlink。

安装插件时,需要将 jlink 连接到电脑, 然后再安装。

该插件位于 SDK 解压后的根目录下。

安装方式参下图:

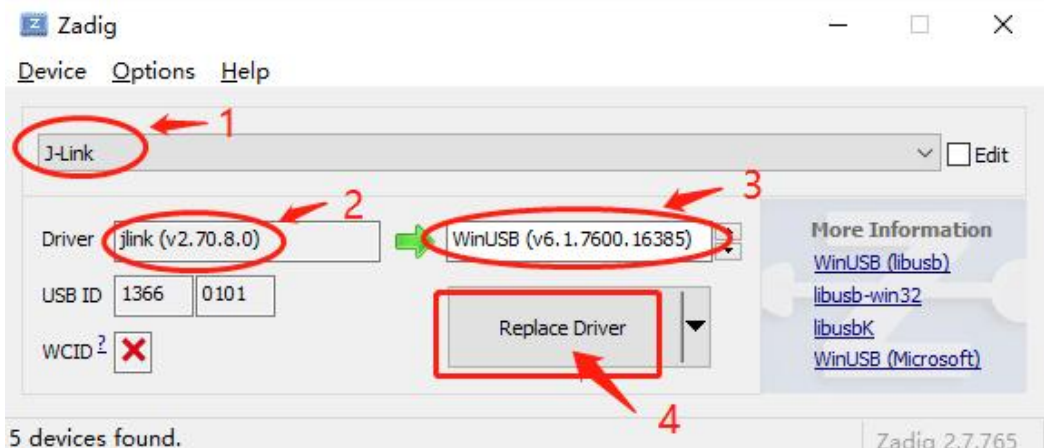

注: 开发中如重装过电脑, 或重新安装过 jlink 驱动, 需要再次安装该驱动插件。

2. 在配置文件中修改烧录方式为:

upload\_protocol = jlink-openocd

#### **串口烧录:**

1. 串口烧录前,要先使芯片进入烧录模式;

进入烧录模式的方法:boot1 接地, boot0 接高。

2. 在 platformio.ini 的配置里, 配置成串口烧录并指定 PC 使用的串口号;

配置方法:

修改 upload\_protocol 项,使:**upload\_protocol = Serial** 修改 upload\_port 项,使:**upload\_port = COMx(x 是编号)** 烧录时的波特率可以在[env:serial] 中修改,如:**upload\_speed = 115200** (注:烧录时芯片端必须使用 **UART0**)

3. 烧录程序和烧录 ve;

按钮方式,串口烧录和 jlink 烧录时相同(可参照上边 jlink 烧录的介绍) 命令方式,(把 release 换成 serial)。 烧录程序的命令: pio run -e serial -t upload 烧录 ve 的命令: pio run -e serial -t logic

4. 烧录成功后的反馈;

同 jlink 烧录相似, 成功也会有 SUCCESS 提示;

烧录失败会有红色 FAIL 提示错误原因。

总结下几个常用命令(如果使用命令的话):

编译 (debug): pio run -e dev -v 串口烧录 ve 配置: pio run -e serial -t logic

串口烧录 code: pio run -e serial -t upload

jlink 烧录 ve 配置: pio run -e release -t logic

jlink 烧录 code: pio run -e release -t upload

# **七、daplink(或 jlink)仿真:**

烧录完成后,如果要仿真跟踪代码时,可通过 daplink 或 jlink 的方式。 使用时,需要在 platformio.ini 中指定:

用 daplink 时: debug\_tool = cmsis-dap-openocd

用 jlink 时: debug\_tool = jlink-openocd

在仿真的操作上,两种方式完全相同。

#### 按以下步骤启动:

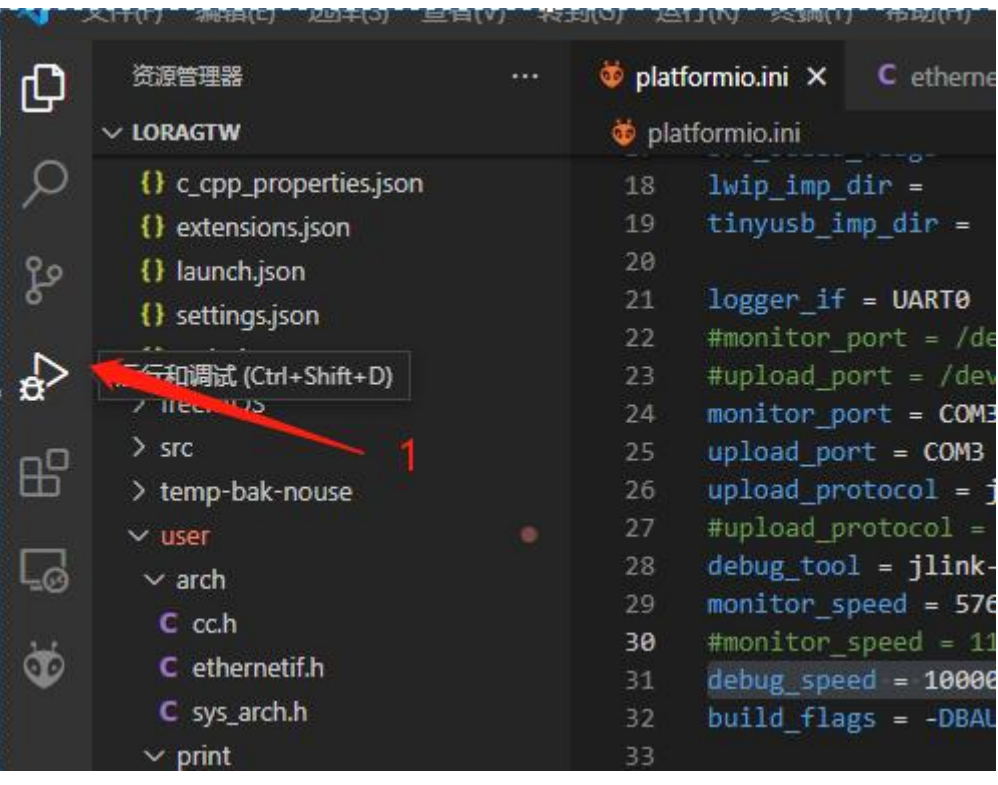

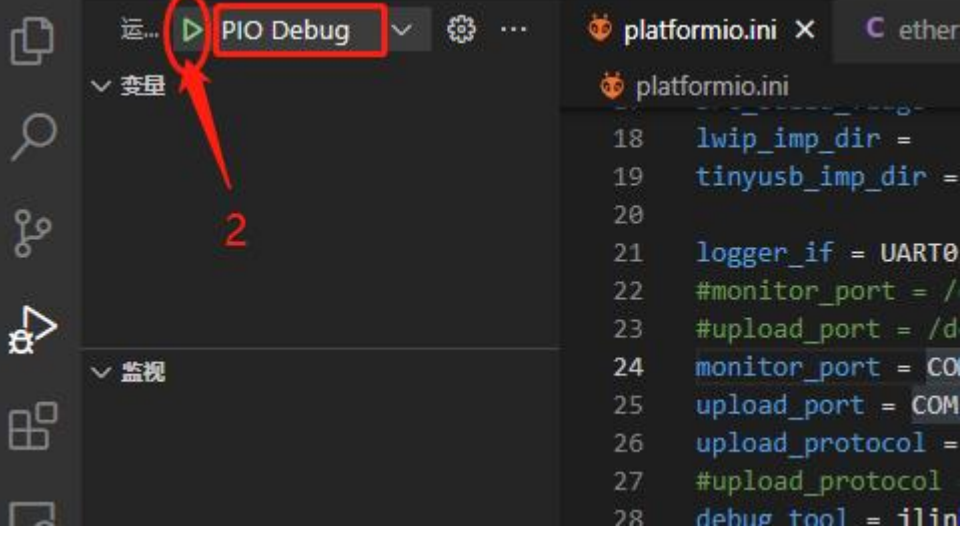

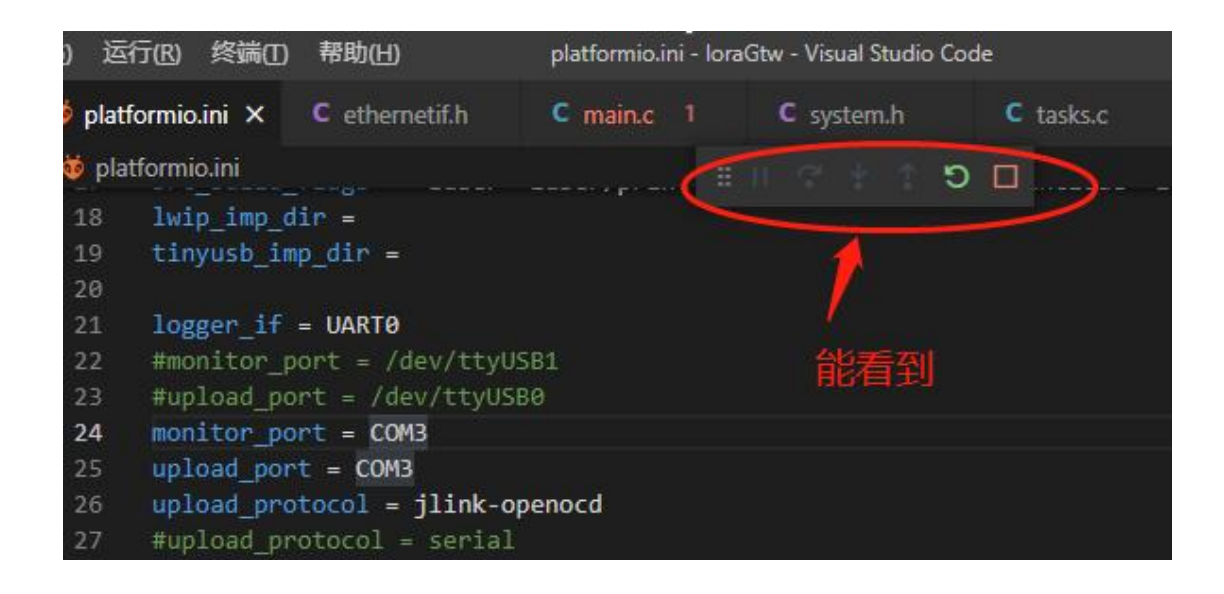

正常运行起来后,这个样子:

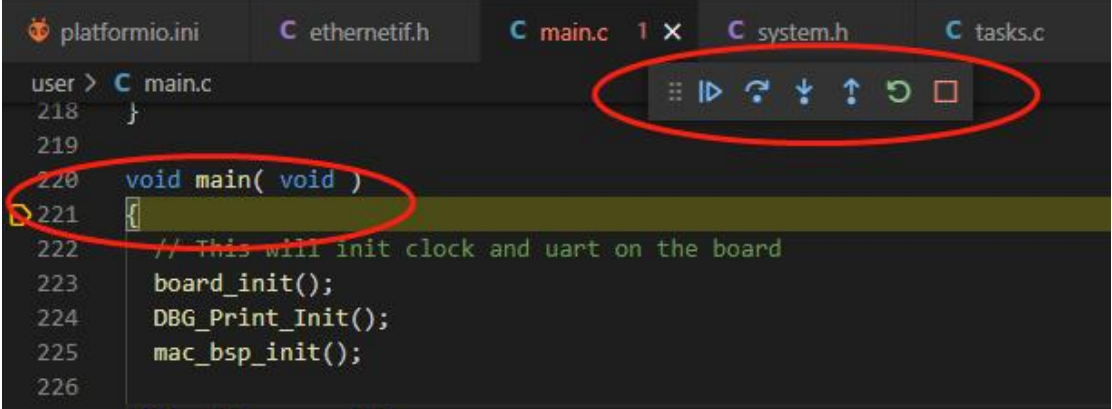

接下来就可以单步程序了。debug 调试中的快捷键和 VS 一致。

# **八、进入开发:**

前边已经了解 SDK 工程的编译烧录,这里简单介绍几个常用驱动的使用。

#### **举例 gpio 的使用:**

举例: 用 pin3 引脚接 led 灯, 并控制亮灯 (高为亮), 则需要做:

- 1. ve 文件中设置: GPIO4\_5 PIN\_3
- 2. 代码中定义三个宏: #define LED\_G\_GPIO GPIO4

#define LED\_G\_GPIO\_MASK APB\_MASK\_GPIO4 #define LED\_G\_GPIO\_BITS (1 << 5)

- 3. 代码中调用: SYS\_EnableAPBClock(LED\_G\_GPIO\_MASK); GPIO\_SetOutput(LED\_G\_GPIO, LED\_G\_GPIO\_BITS); GPIO\_SetHigh(LED\_G\_GPIO, LED\_G\_GPIO\_BITS);
- 4. 先烧录 ve 部分;
- 5. 再编译烧录代码部分;

以上代码的解释:

1. 不管外部封装是多少 pin (48pin/64pin/100pin), 芯片内部可用 gpio 都有 80 个。 在使用 gpio 时,需要把使用到的 gpio 关联到外部 pin 脚。

(没被关联的 gpio, 即使在代码中操作它, 也不会传导到外部 pin 脚)

这步关联动作是在 ve 文件中进行的。

ve 文件里的配置, GPIOx y PIN z, 就是关联的语句。

PIN z, 对应外部哪个引脚。z 取值范围 (48 脚封装: 0~47; 64 脚封装: 0~63)

GPIOx y, 对应内部哪个 GPIO。x 取值范围(0~9), y 取值范围 (0~7);

80 个 gpio 分为 10 组, 每组 8 个。用 GPIOx\_y 的格式来表达。如:

GPIO0\_1 对应第 0 组的第 1 个 IO;

GPIO4\_5 对应第 4 组的第 5 个 IO;

GPIO9\_7 对应第 9 组的第 7 个 IO…

2. 在代码中如何操作 GPIO:

仍以 GPIO4\_5 举例:

在代码里定义:

#define LED G GPIO GPIO4

#define LED G GPIO BITS  $(1 < 5)$ ,

则意味着 LED 对应到了 GPIO4\_5。

调用函数 GPIO SetOutput 设置改 IO 为输出模式:

GPIO\_SetOutput(LED\_G\_GPIO, LED\_G\_GPIO\_BITS);

然后就可以通过 GPIO\_SetHigh/GPIO\_SetLow 来置高置低 IO 口。

如果要上拉 GPIO, 在\platforms\AgRV\boards\agrv2k\_x0x\board.asf 增加:

set instance assignment -name WEAK PULL UP RESISTOR ON -to PIN 3

下拉 GPIO 用:

set instance assignment -name CFG\_KEEP -to PIN\_32 2'b01 -extension 如下图 (上拉 PIN 96 和下拉 PIN 32):

```
if { [info exists USBO_MODE] } {
 alta::tcl info "USB0 MODE = $USB0 MODE"
 set_config -loc 0 1 3 CFG_PULLUP_ENB 1'b0
 set config -loc 0 1 3 CFG PULLDN ENB 1'b0
\mathbf{R}set_instance_assignment -name WEAK_PULL_UP_RESISTOR ON -to PIN_96
set instance assignment -name CFG KEEP -to PIN 32 2'b01 -extension
```
这里更多的使用细节 (包括 cpld 中的上拉下拉), 请参考《AG32 驱动的使用.pdf》 以上是 GPIO 的引脚配置, 其他配置 (如 mac,spi,iic 等引脚配置) 需要使用的宏, 参 考文档《AGRV2K\_逻辑设置.pdf》

#### **举例 log 输出:**

通过串口烧录 mcu 程序时,是固定使用 mcu 的 uart0。建议 mcu 在运行时也使用 uart0 来输出 log。工程代码中已经重新定向, 在代码中 printf 函数将通过 uart0 来 输出。

1. 在 ve 中配置输出 Log 的串口:

 $logger_$ if = UART0

2. 在 ve 中设置串口 0 的映射引脚, 如:

UART0\_UARTRXD PIN\_69 UART0\_UARTTXD PIN\_68

3. 在程序的 board\_init()函数中, 确认有 UART0 的初始化:

在该初始化中,有设置串口的波特率、位宽、停止位、奇偶位。

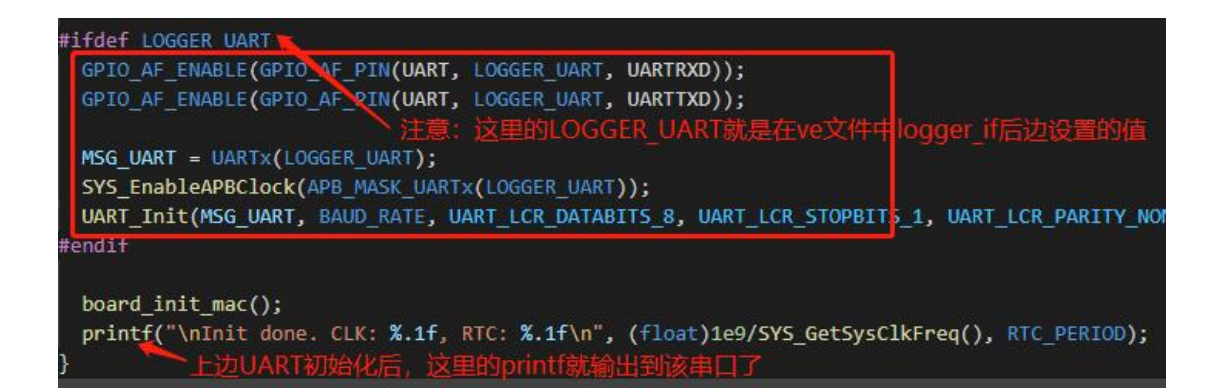

如果不想使用 UART0 输出 log,要改用 UART1。那么在 ve 配置中对应修改:

logger  $if = UART1$ 

UART1\_UARTRXD PIN\_xx UART1\_UARTTXD PIN\_xx

即可。

关于系统宏的定义:

在代码里的宏,在 VSCode 中通过鼠标停顿在上边,一般可以看到其定义值。

这些宏,除了代码中定义的外,还有"系统预制宏"也可以被代码中使用(编译时使用)。

系统宏, 有些是直接定义在 platformio.ini 中的 build flags 字段中; 有些则是在 platformio.ini 中定义后再由 main.py 经过转换拼接, 才最终使用, 比如上边截图中的 LOGGER\_UART。

在 platformio.ini 中的 build\_flags 字段中的宏,这个容易理解,无需再描述。

另外的宏("系统预制宏"),比如上边截图中的 LOGGER UART, 即没有在代码中定义, 也 没在 build flags 中定义。它的使用方式:

- a. 在 platformio.ini 定义 logger\_if = UART0
- b. 在 agrv\_sdk.py 中引用该字段 logger\_if,并判定是 RTT 还是 UART,

如果是 UARTx,则定义 LOGGER\_UART 为 x。

c. 这样, logger\_if = UART0 时, 在 CPP 中就可以认为存在宏: #define LOGGER\_UART 0 这类宏使用很少,在应用开发中不建议使用。

### **九、增加编译目录:**

在开发中, 新增了 c 文件和 h 文件, 怎么自动编译讲来?

- 1. 如果新增文件在原有路径下,则会被自动关联编译进來;
- 2. 如果新增一个目录文件, 则要把该目录加入到编译选项中;

如果该目录存放 C 文件: 在 src\_filter 中增加该目录

如果该目录存放 h 文件: 在 src\_build\_flags 中增加该目录

举例:

在项目里新增一个文件夹 testFolder 到 user 目录下,里边有.c和.h,要全部编译进去。

原先的 src\_filter 和 src\_build\_flags 对应如下:

src\_filter = "-<\*> +<\*.c> +<print/\*.c> "

src\_build\_flags = -Iuser -Iuser/print

那么,增加 testFolder 后要变为:

src\_filter = "-<\*> +<\*.c> +<print/\*.c> **+<testFolder/\*.c>"** 

src\_build\_flags = -Iuser -Iuser/print **-Iuser/testFolder**

注意: 在 src\_filter 和 src\_build\_flags 中, 都可以使用相对路径。他们的相对路径 是相对于 src\_dir/include\_dir 定义的那个路径。

这里的\*是通配符,不让某个.c 进入编译,则用-号:-<testFolder/nowork.c>

### **十、脱机烧录:**

脱机烧录前需要先编译出最终 bin (这个 bin 是 code 和 ve 整合后的 bin)。

方式如下:

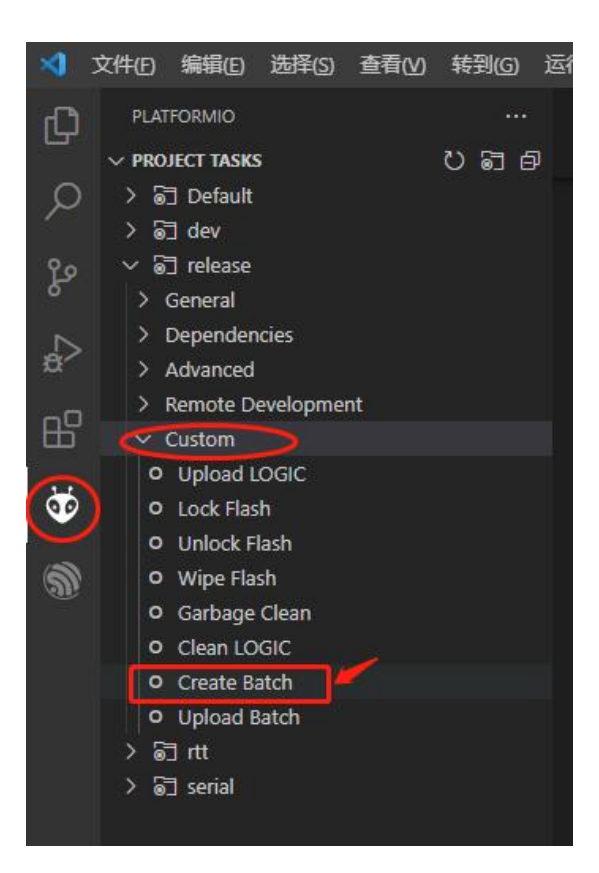

编译完成后,可以在工程路径下找到生成的 xxxxxx\_release\_batch.bin。

#### 然后,运行 PC 下载工具(该工具在 SDK 安装路径下):

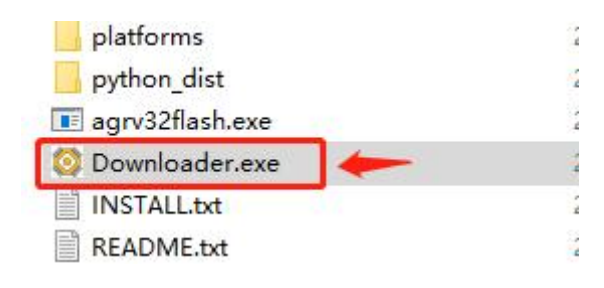

下载方式可选 4 种:

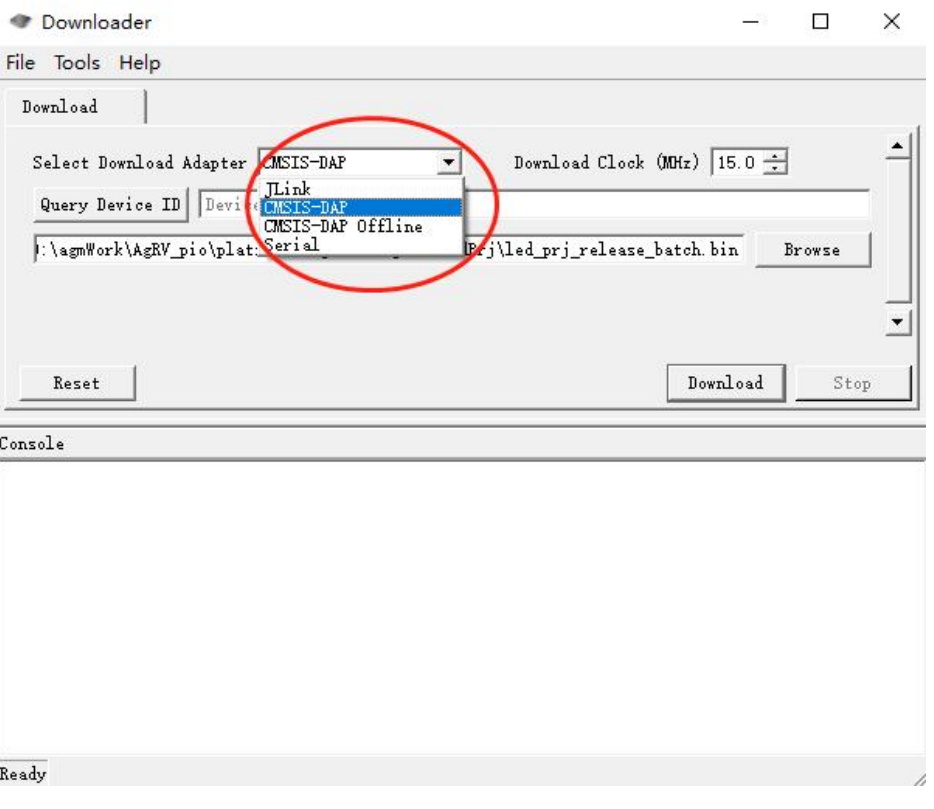

挑选对应的方式。

然后点左边"Query Device ID"按钮, 如果连接正常的话, 会显示正常 ID:

(4 种方式,连接正常的话,都能获取到设备 ID)

(注意,如果选串口方式,要 boot1 接地, boot0 接高)

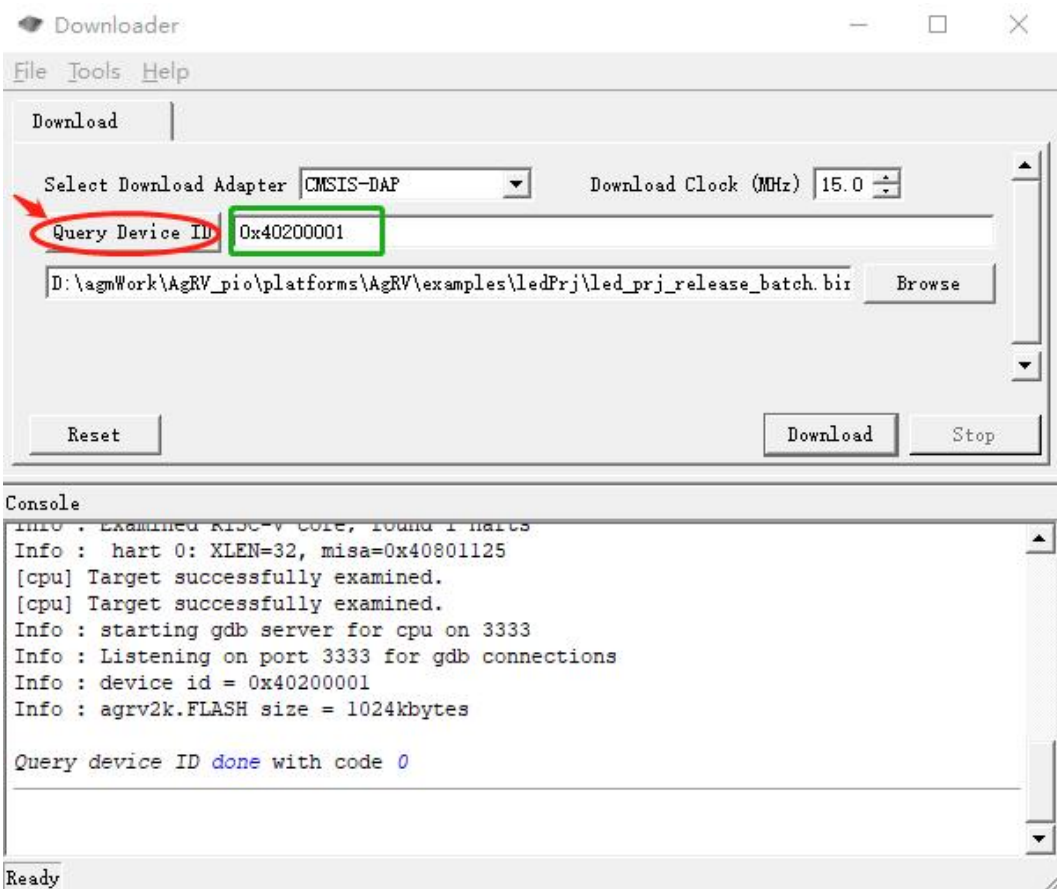

然后,点右下角"download"按钮下载程序。

如果成功,可以看到成功信息;

如果失败,会有红色报错信息。

# **十一、开发中的注意项:**

#### **关于芯片 flash 大小:**

不管所选型号的 flash 是多大, 请注意最后 100K 是留给 fpga 使用的。

如果使用的芯片是 256K 的 flash, 那么就是 156K 程序+100K fpga, 用户程序不 能超过 156K。如果超过 156K 编译是可以通过的,但烧录后会冲掉 ve 配置部分。

ve 配置被冲掉后, 程序运行会表现出各种异常(连系统时钟初始化都跑不过)。

如果程序使用的空间较大,fpga 又刚好比较小,可以调整这个界限的值。调整方 法如下:

**board\_logic.compress = true** //(可选)对 fpga 部分进行压缩,更省空间 **board\_upload.logic\_address = 0x80034000** //根据实际情况调整该边界值

flash 的大小是在 agrv2k\_103.json 中定义的。

flash 起始地址是 0x80000000, ram 是 0x20000000。